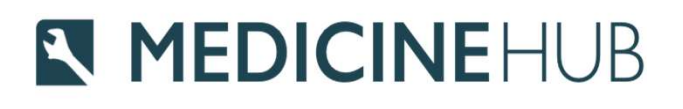

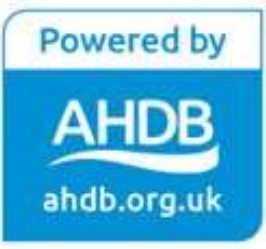

# **Medicine Hub**

Quick start guide for Farmers

### **N MEDICINEHUB**

## What you need to get started

- County Parish Holding Number (CPH) and Herd/Flock numbers
- If entering data for cattle you will need your CTS web service user ID and password in order to link to your CTS account\* • County Parish Holding Number (CPH) and Herd/Flock numbers<br>• If entering data for cattle you will need your CTS web service user ID and<br>password in order to link to your CTS account\*<br>• Details of medicines used during the • If entering data for cattle you will need your CTS web service user ID and password in order to link to your CTS account\*<br>• Details of medicines used during the year<br>• Animal population — this is entered after all medici
- Details of medicines used during the year
- completed medicines return

### **N MEDICINEHUB** Registration & Logging in

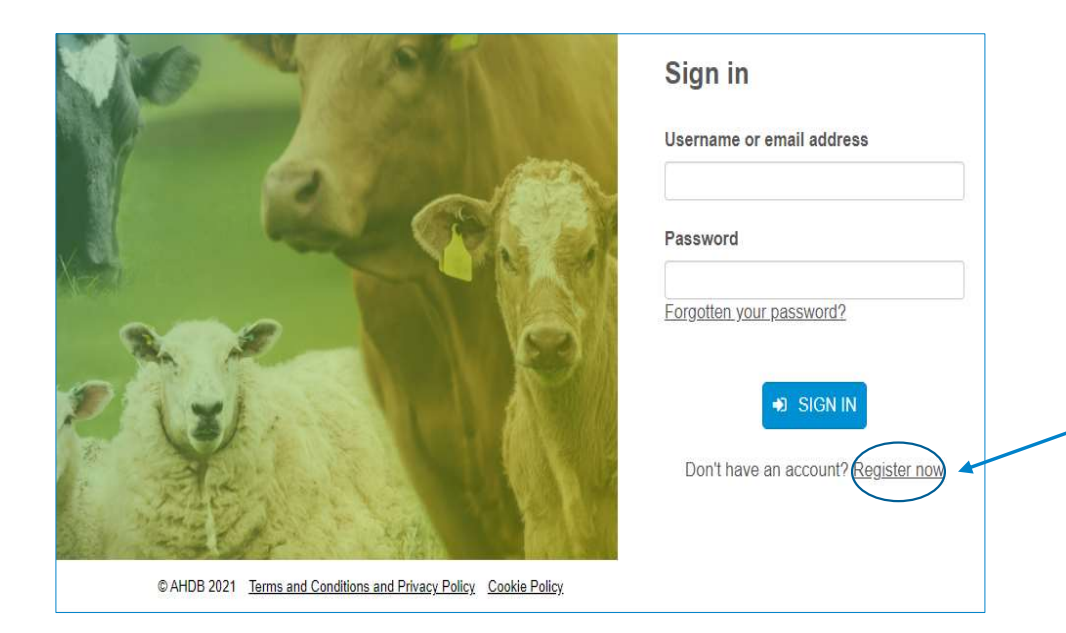

- Go to https://medicinehub.org.uk/
- If it's your first time logging in then click Register now and complete the details
- Once registered you will receive an email with a one time passcode in order to log in

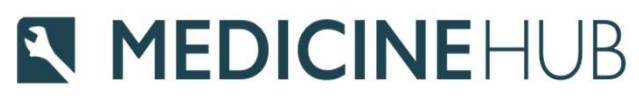

## Setting up Enterprises

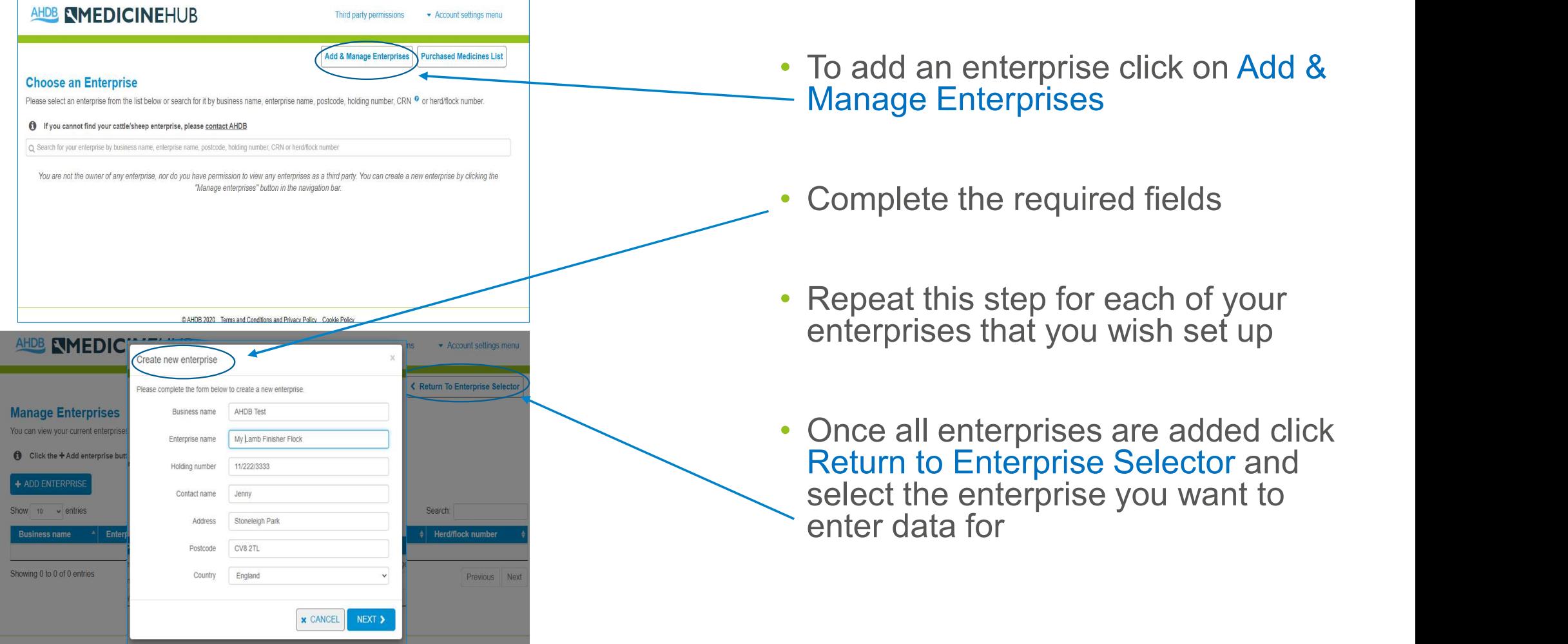

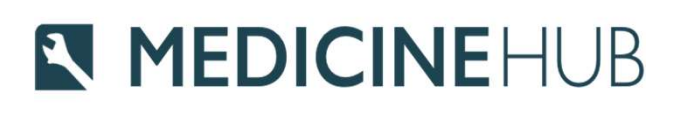

## Linking to CTS

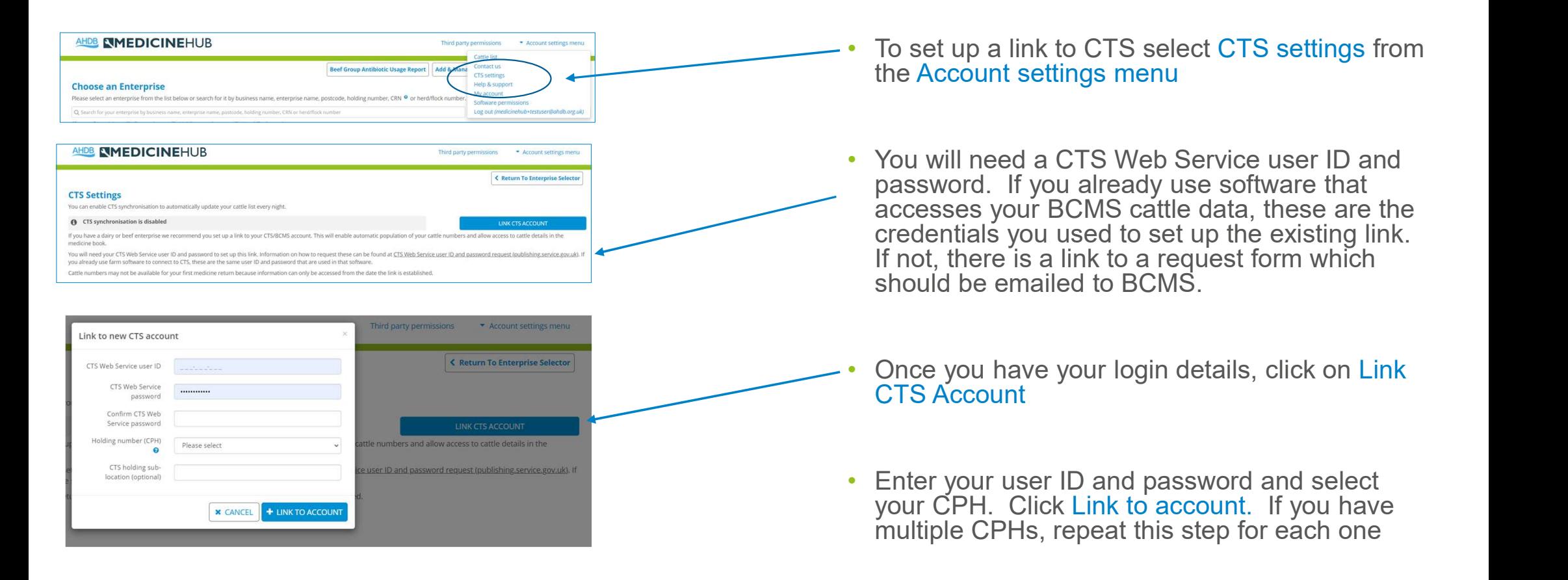

#### N MEDICINEHUB Assigning your vet or another third party

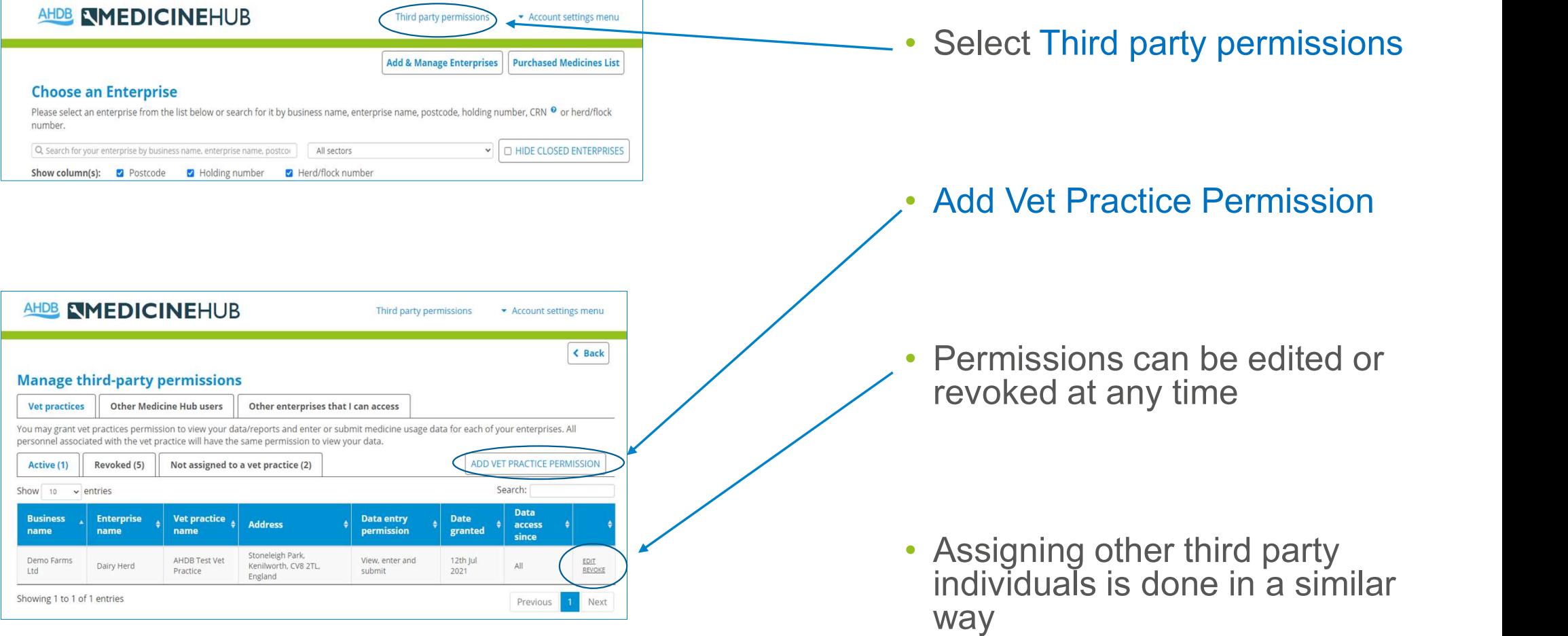

## N MEDICINEHUB

## Assigning your vet

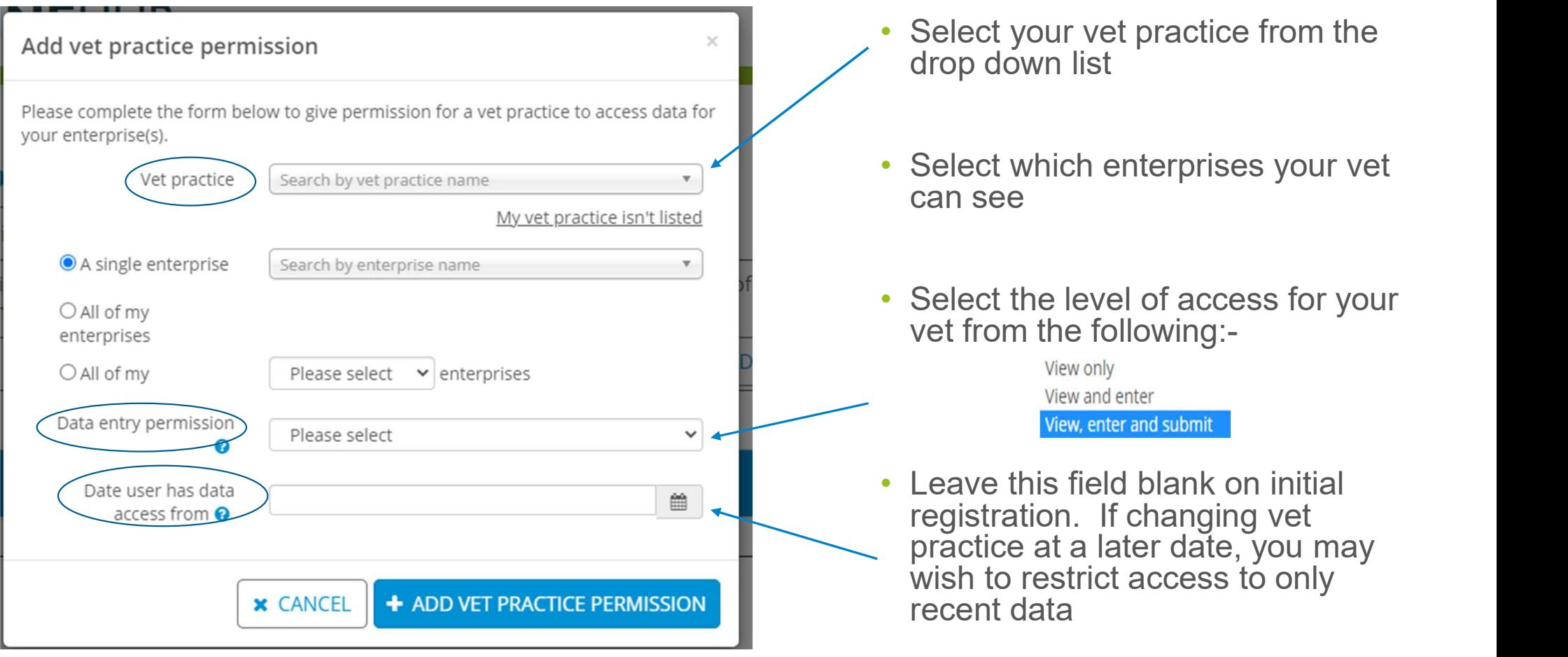

### **N MEDICINEHUB**

### Data Entry

#### **Data Entry**

There are several ways to submit data to Medicine Hub

#### Total medicine use

Select this option if you only want to provide total medicine use data (including antibiotic use)

#### **Full medicine book**

Select this option if you would like to use the Medicine Hub as a full medicine book for recording individual and group treatments

#### Allocate purchased medicines

Select this option if you would like to submit returns for all of your enterprises at once by allocating your purchased medicines

#### Medicine Hub Excel templates

Select this option to download a Medicine Hub Excel template to your computer which can be used offline and to upload completed Excel spreadsheets

#### Upload csv files from software or Nottingham AMU calculator

Select this option if you would like to import data from an external source, e.g. herd/flock software

- Medicine Hub requires two types of information to produce reports
	- Medicine usage (incl. product name and amount)
	- Number of animals within the enterprise
- Select the most appropriate data entry method for your enterprise (see further information at the end of this guide)

#### **N MEDICINEHUB** Individual Enterprise Reports

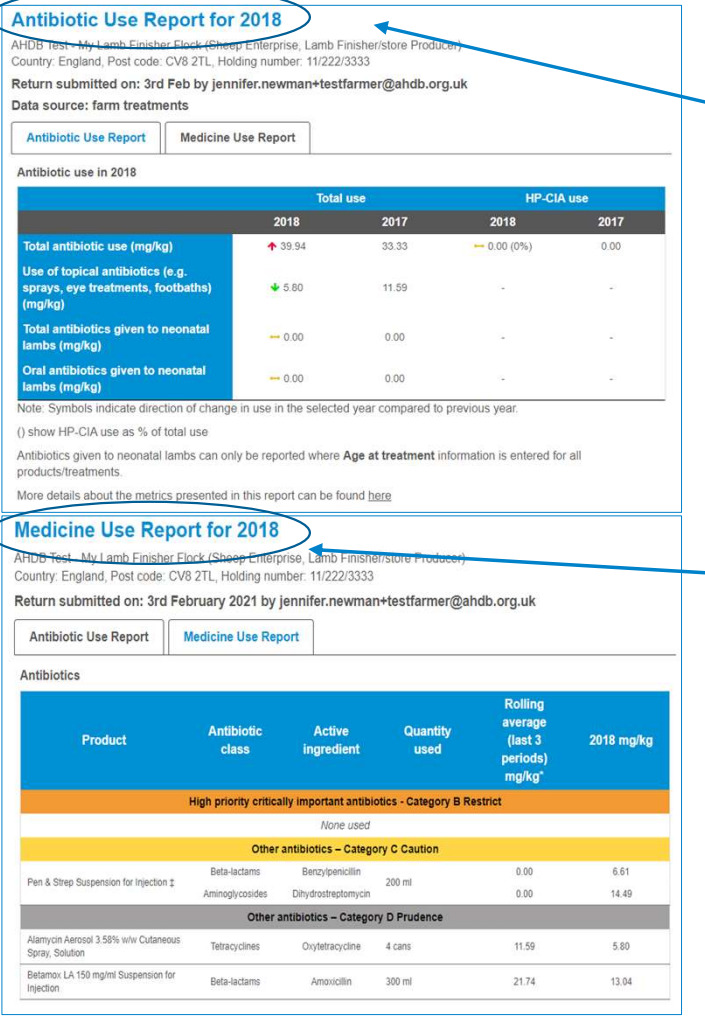

• Antibiotic use report shows the total amount of antibiotics used per kilogram of animal live weight on your enterprise (mg/kg)

• Medicine use report shows the total amount of all medicines used within your enterprise

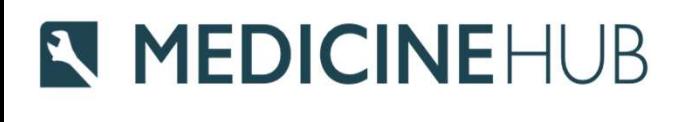

### Group Reports

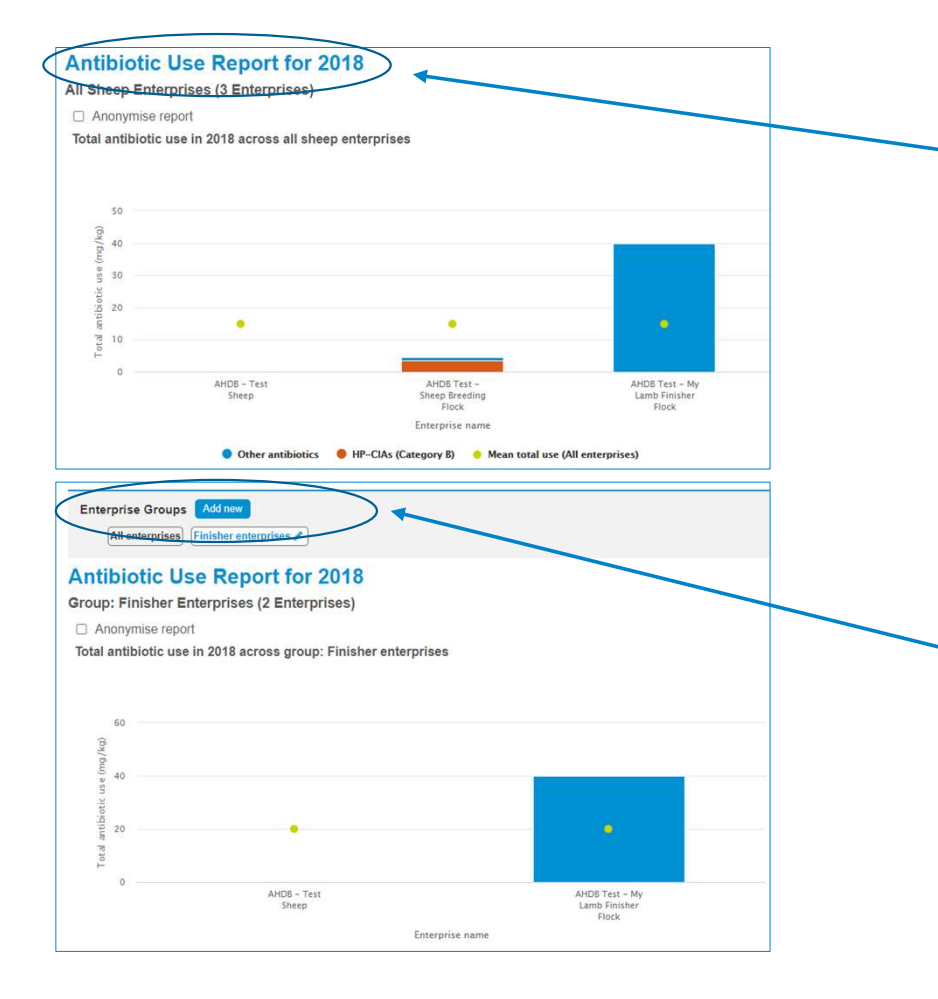

- Where you have more than one enterprise within a sector, Group Reports allows you to view medicine use data for all enterprises
- Where you have more than one similar enterprise within a sector you can set up an Enterprise Group to view medicine use for the selected enterprises

### **N MEDICINEHUB** Further Help and Support

- Support Email:- medicinehub@ahdb.org.uk
- Support Phone Number:- 02477 719414
- Help and Support pages are available once logged in from: https://medicinehub.org.uk/#/Support
- Further resources are available from:- https://ahdb.org.uk/medicine-hub

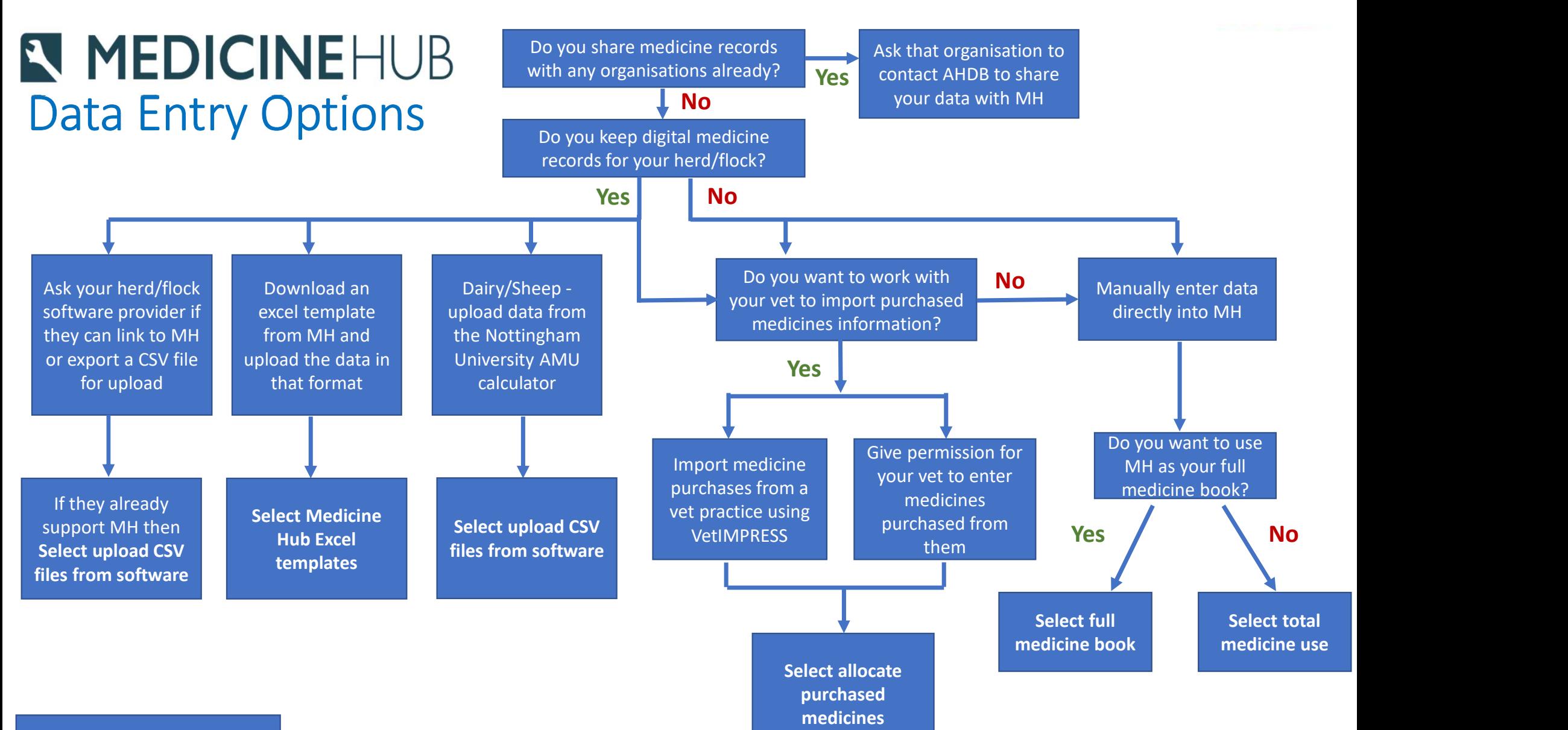

MH = Medicine Hub